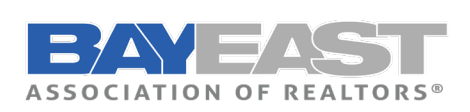

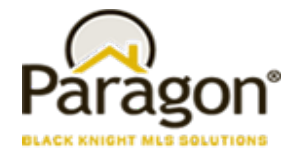

# **Quick Summary of the items**

- **[Option to Email Initial Search Results](#page-1-0)**
- **[Display Favorite/Possible Listing Preview in Agent Notification Email](#page-1-1)**
- **[Replace Google+ with Instagram for Agent Info](#page-1-2)**
- **[Batch Download Associated Documents](#page-1-3)**
- **[Search Results Saved to Contact -](#page-2-0) Limit Raised to 500**
- **[New User Menu](#page-2-1)**
- **[Enhanced Parcel-click Map Panel](#page-4-0)**
- **[Automated Valuation Models \(AVMs\)](#page-4-1)**

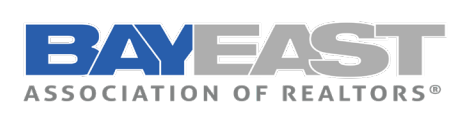

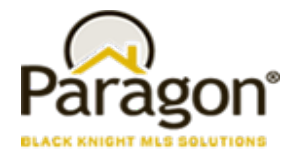

### <span id="page-1-0"></span>**Option to Email Initial Search Results**

When setting up Saved Search notifications, a message is displayed informing the User that to send the initial results they need to click an action link. Upon doing so, the User is sent to the search results to manually email the initial set of listings. The verbiage has been updated to inform the user that they will be sent to this location and tells them what to do, to complete the task.

### <span id="page-1-1"></span>**Display Favorite/Possible Listing Preview in Agent Notification Email**

When enabled, this adds previews for listings marked as favorite or possible by their client to the agent notification email. NOTE: In some cases, this can result in a listing appearing twice in the email, for example, if it is both new and marked as favorite.

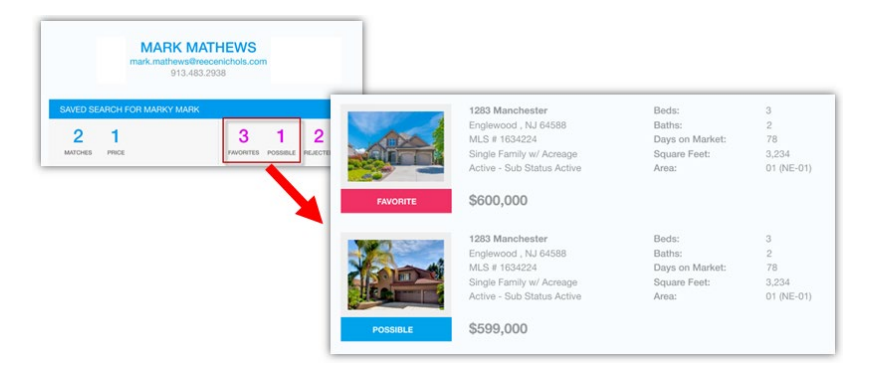

### <span id="page-1-2"></span>**Replace Google+ with Instagram for Agent Info**

<span id="page-1-3"></span>Google has finally decided to put Google+ out to pasture. As such, Google+ is being replaced with Instagram as an option for Agent social media links.

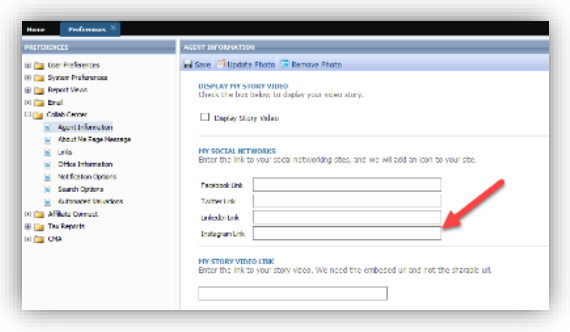

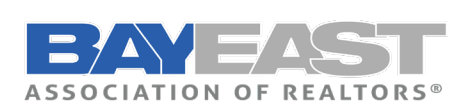

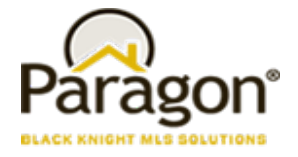

#### **Batch Download Associated Documents**

We've added a download option in the export menu for Associated Documents. On the screen the user can select multiple public (e-mailable) documents, then select Export > Download. The selected Associated Docs will then be downloaded as a ZIP file; where the user can complete a number of actions including print, open, or save the files from the zip.

NOTE: Only files marked Public (e-mailable) can be zipped and downloaded.

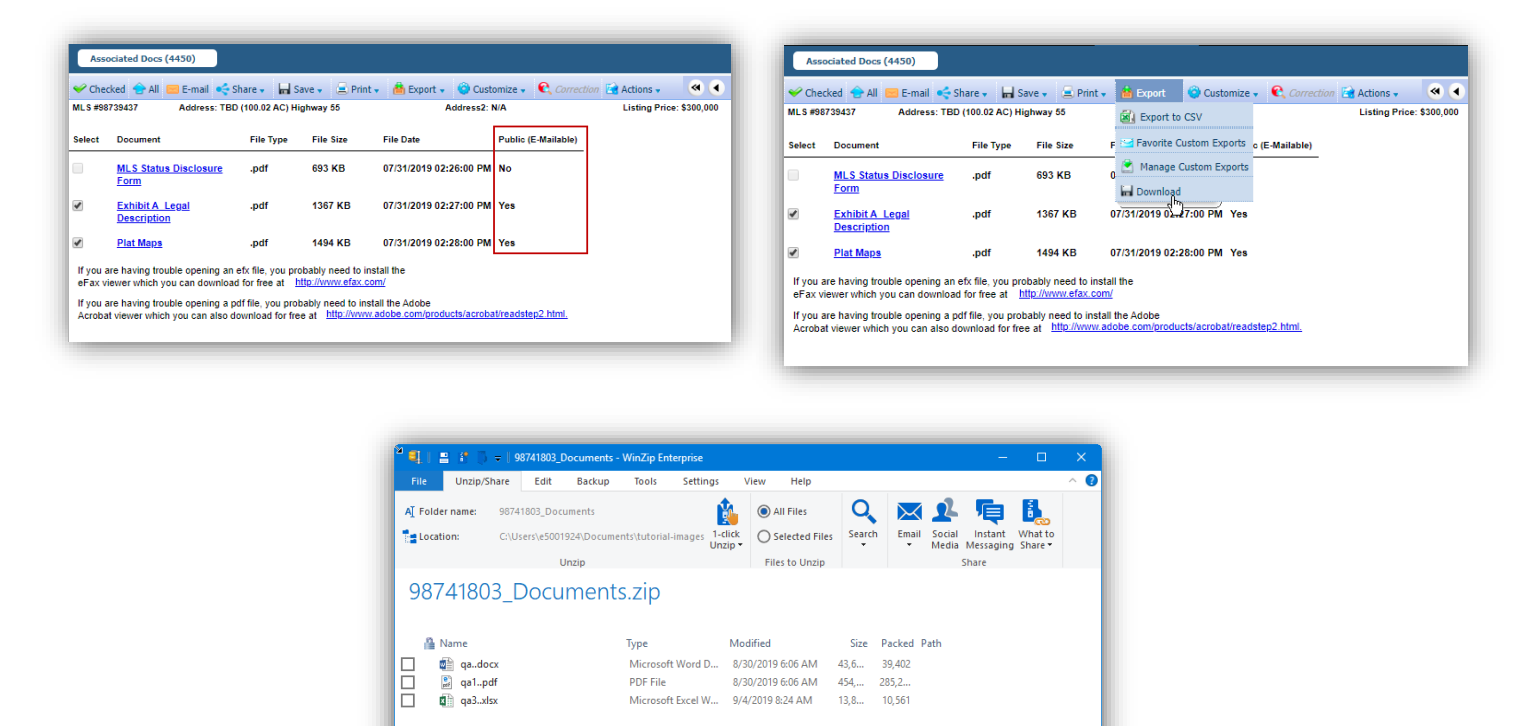

### <span id="page-2-0"></span>**Search Results Saved to Contact - Limit Raised to 500**

 $\Box$  3 item(s)

<span id="page-2-1"></span>With this enhancement, you can now have up to 500 matches for a search saved to a contact, doubling the amount of listings permitted for prospecting. This also makes the maximum number of listings available for prospecting consistent between Paragon and Paragon Connect.

Zin File: 3 item(s) 327.33 KB

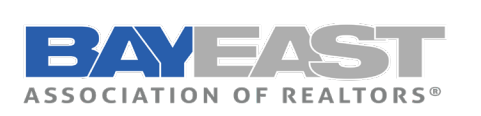

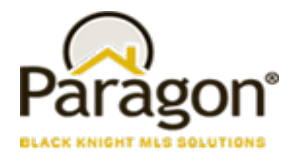

#### **New User Menu**

We're rolling out a new user menu! This new menu persistently reflects the logged in or assumed user across Paragon, contains the switchers and assume identity features as well as adds a bit more graphical flair.

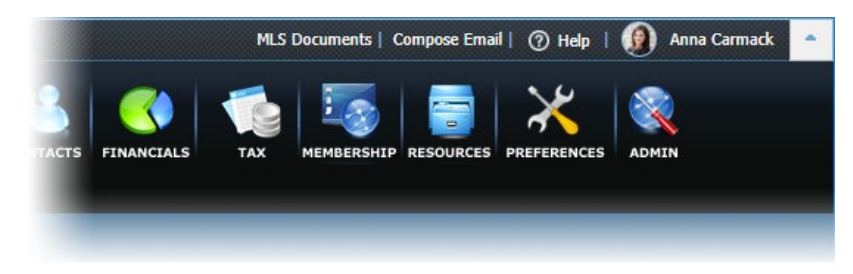

The menu displays User identifying information, User specific actions and the Log Out button.

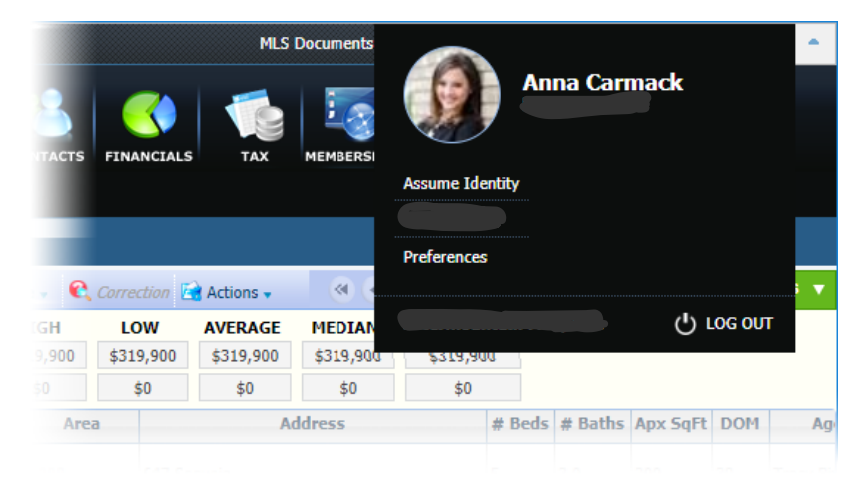

Assumed identities are denoted with an icon on the menu button and within the menu itself.

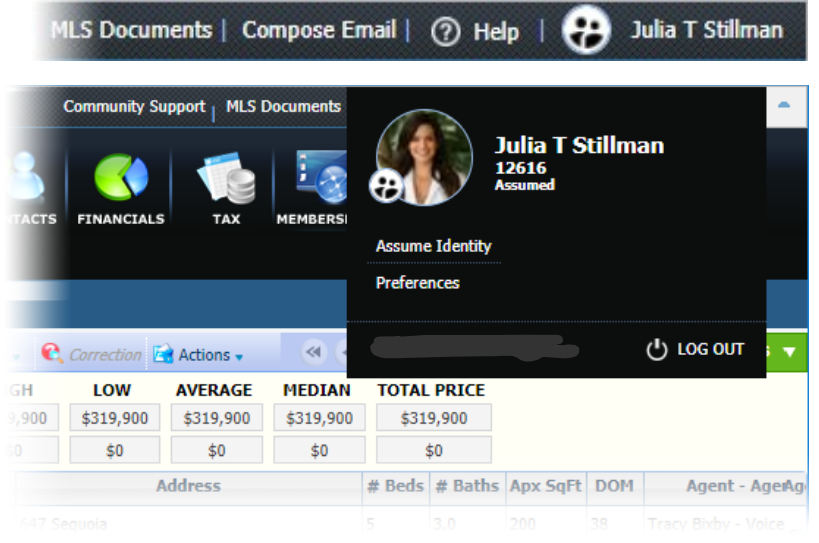

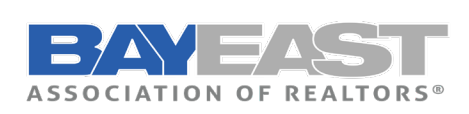

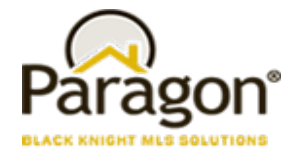

#### <span id="page-4-0"></span>**Enhanced Parcel-click Map Panel**

The Map Panel that displays upon a parcel-click has been enhanced to contain enhanced Data information.

The following enhanced data is being added:

- Last Sale Amount & Date
- Propensity (to sell) Score (actual data coming in 5.74)
- Also coming in 5.74 will be **REO** and **Owner Occupied**
- Estimated Loan to Value (LTV)
- Estimated Equity

The following additional public record fields are also being included:

- Beds/Baths
- SqFt
- Lot Size
- Owner Name

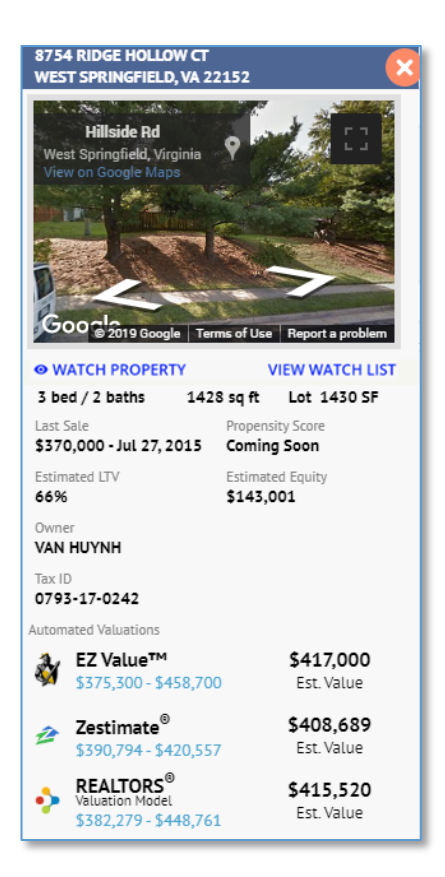

### <span id="page-4-1"></span>**Automated Valuation Models (AVMs)**

#### **AVMs: Valuations Tab in Collaboration Center Detail View**

A new Valuations tab will appear in the Detail View in Collaboration Center. Clicking on the tab will jump the user to the section for viewing the AVMs. This section can be disabled at the agent level under the User Preferences for the Collaboration Center in Paragon. This feature will be added to the Detail View in Paragon Connect in the upcoming release.

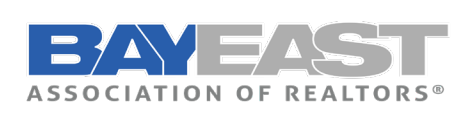

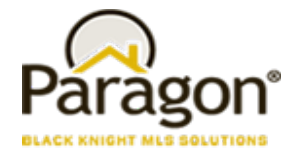

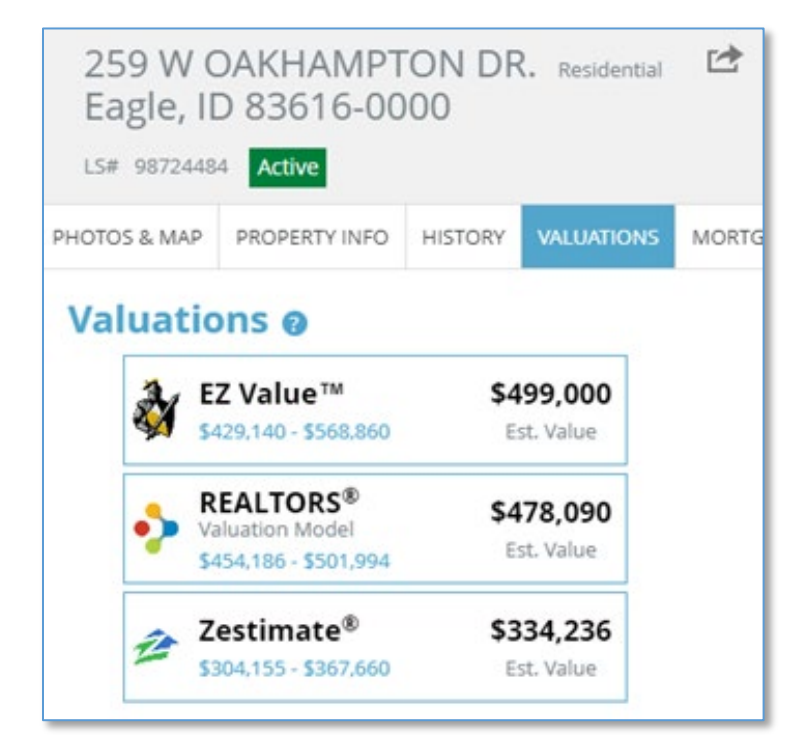

#### **AVMs: User Preferences**

The AVMs can be disabled by agents under the new Automated Valuations option under the Collab Center User Preference. This selection will only hide the AVMs from clients. The AVMs will continue to appear in the other agent-facing locations inside Paragon and Paragon Connect.

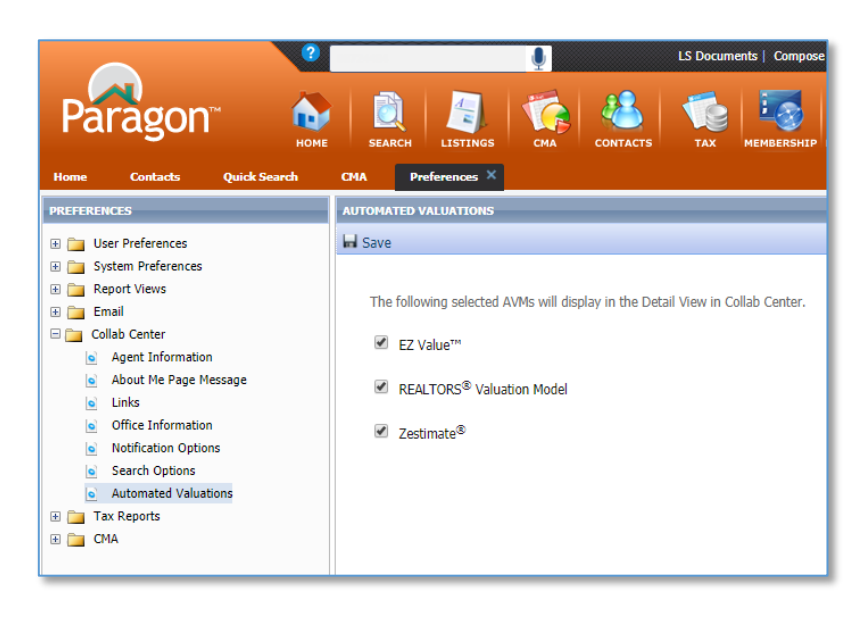

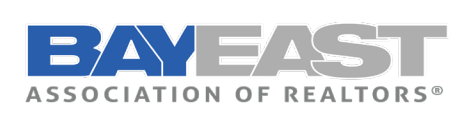

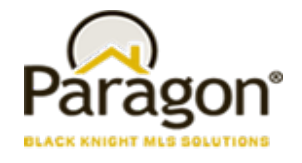

#### **AVMs: Map Property Panel**

When selecting a Public Record Parcel or a MLS Record on the map view in Paragon, the AVMs will display in the Property Panel. This will provide quick access to estimated valuations for properties in the neighborhood around your subject property.

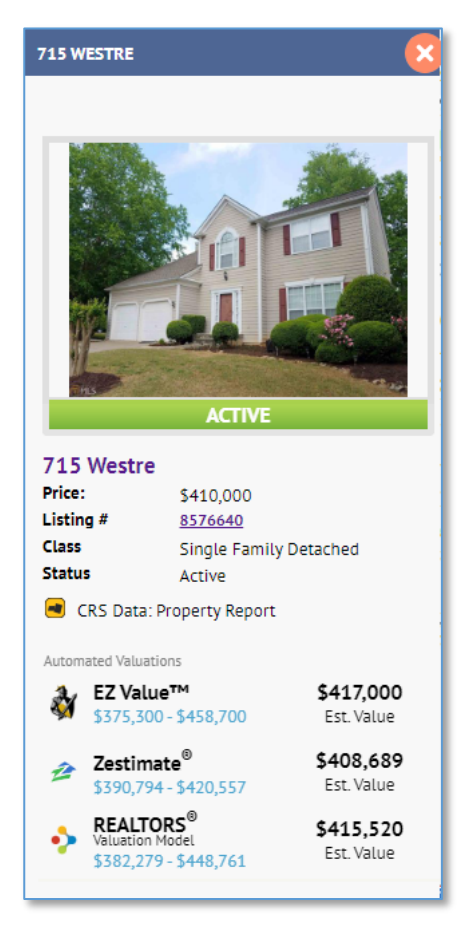

**AVMs: Comparable Price Analysis Report in Paragon CMA**

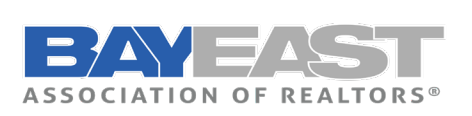

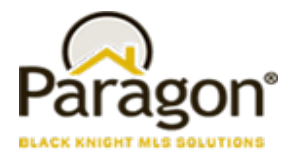

The AVMs will also appear on the Comparable Price Analysis Report in the Paragon CMA. The AVMs will be selected by default, but agents can deselect the AVMs to omit them from the report. If nothing else, the AVMs will help agents determine a suggested list price or price range for the Subject Property.

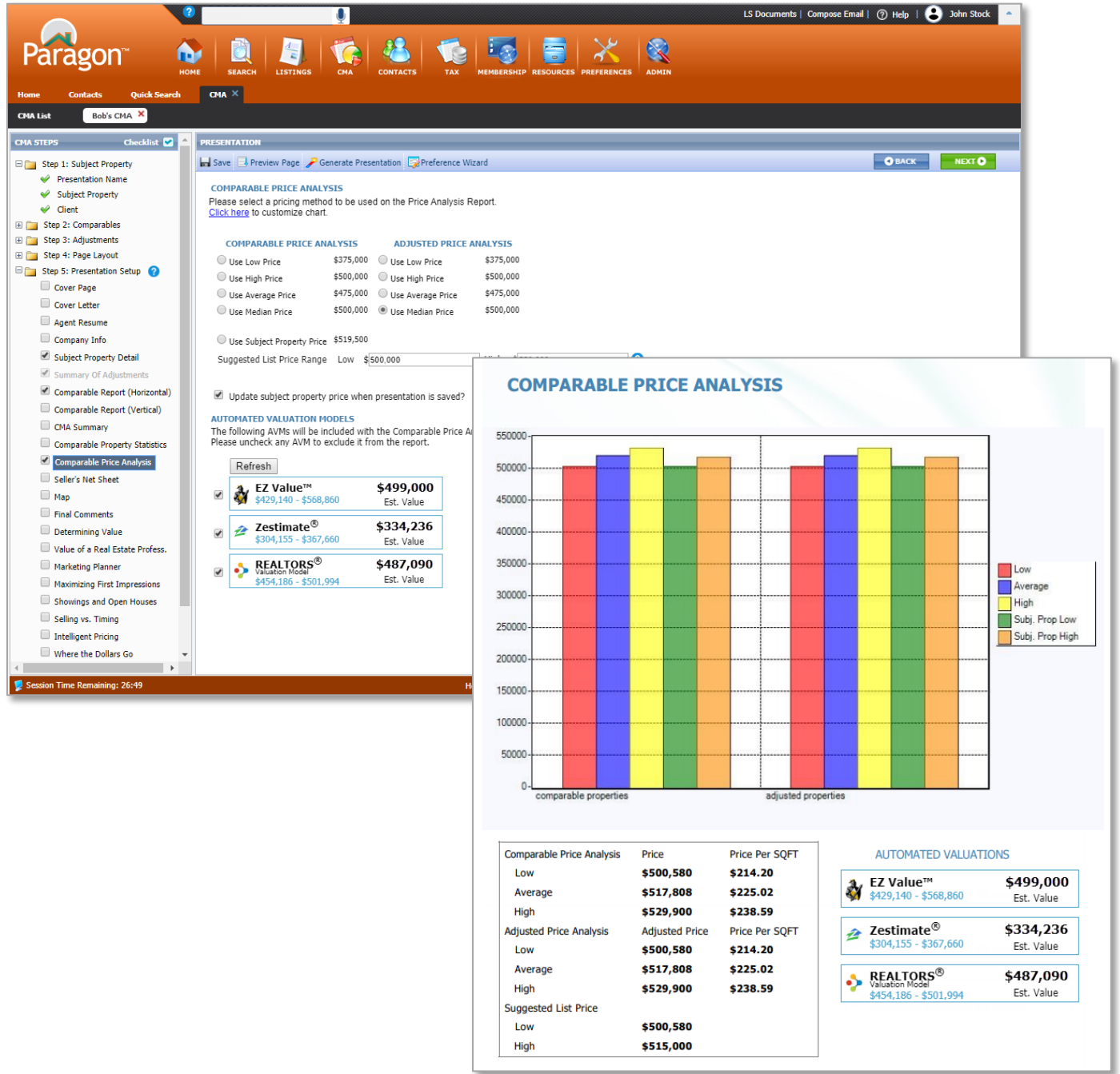